## 天空21 元号改正に伴う年号マスタへの追加方法

1. 起動画面より 基 基 本 をクリックします。

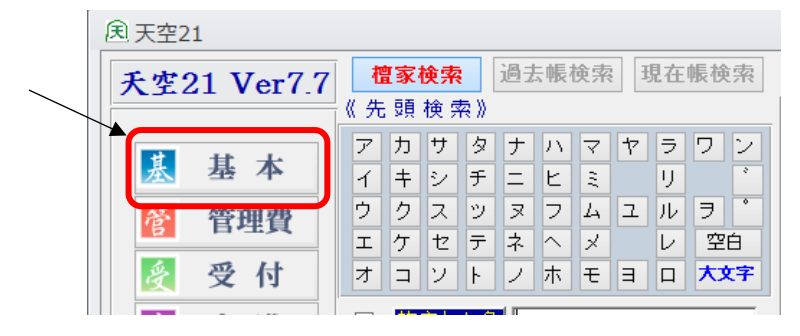

2. 基本業務メニューの「マスタメンテ」をクリックします。

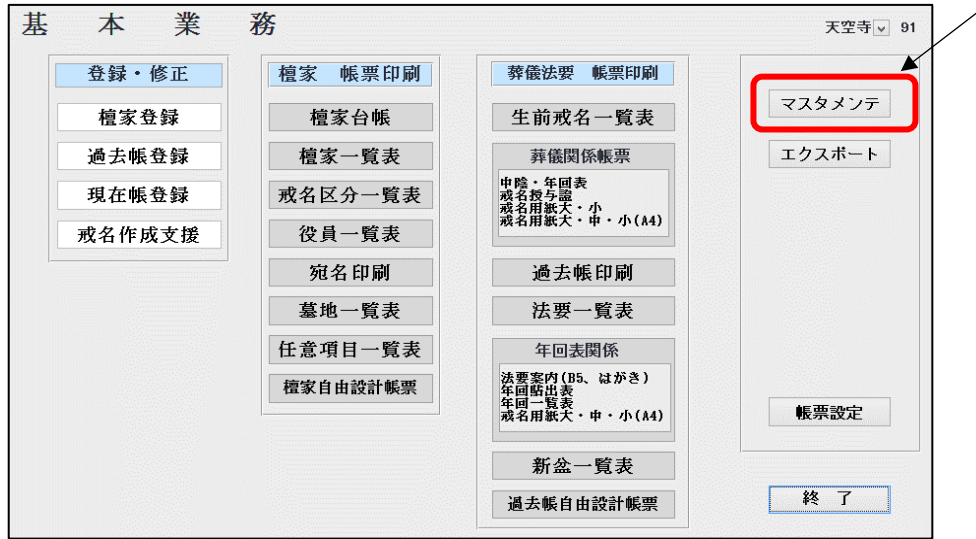

3. 共通マスタメンテナンスの「年号マスタ」をクリックします。

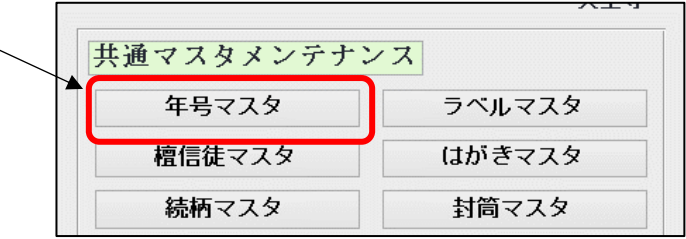

4.年号マスタが表示されますので、新しい元号のデータを登録します。

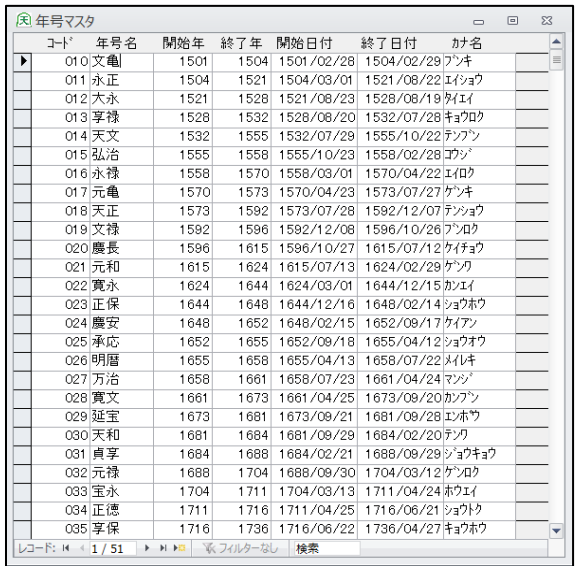

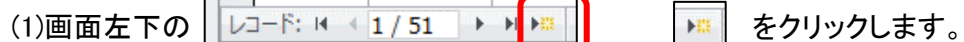

(2)新しい行が追加されますので、新元号名及び対象年月日等を入力して下さい。

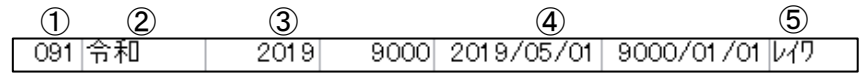

①コードは「平成」の次の番号を入力して下さい。 ②元号名を入力して下さい。 ③開始年、終了年を入力して下さい。(終了年は9000) ④開始年月日、終了年月日を入力して下さい。(Ver7.1以降) (終了年月は「9000/01/01」) ⑤読みを入力して下さい。(Ver7.1以降)

(3)「平成」の終了年及び終了年月日を修正して下さい。

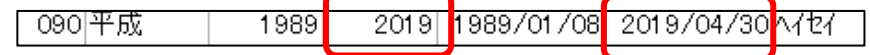

天空21 元号改正に伴う寺院マスタの変更方法

(年回貼出表、年回一覧表の年度として使用されますので、「令和1年度」で表示したい場合のみ変更)

- 1. 起動画面より ま 基 本 | をクリックします。
- 2. 基本業務メニューの「マスタメンテ」をクリックします。
- 3. 固有マスタメンテナンスの「寺院マスタ」をクリックします。

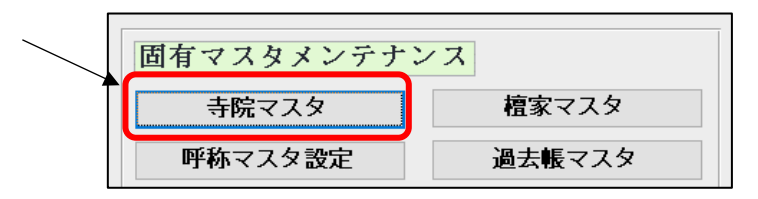

4.寺院マスタが表示されますので、現在年号から現在年度までを修正します。

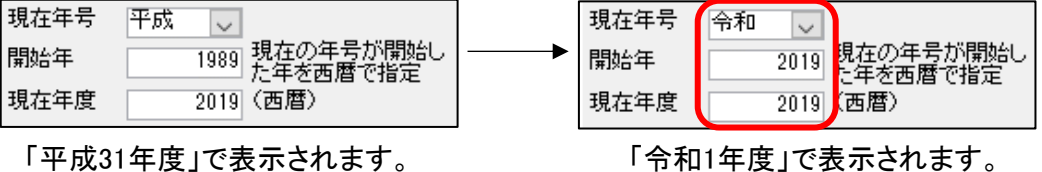

※年回貼出表、年回一覧表の年度として使用されますので、「令和1年度」で表示したい場合は 変更して下さい。「平成31年度」表示のままでよい場合は変更しないで下さい。 「令和2年度」になってから変更して下さい。

天空21 画面・帳票における日付の表示・印字について

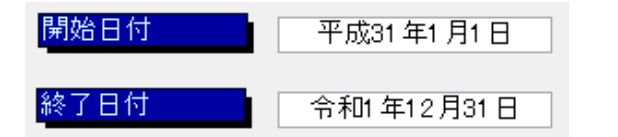

(平成31年12月31日表示が変更になります。)

天空21はMicrosoftAccessを基に作成しております。日付の表示(印字)に関してもMicrosoftAccessの書式を 使用しておりますので、インターネットの接続環境の下でアップデートして頂くことで、新元号での表示が 可能になる予定です。